## **Guida - Invio programmisvolti e relazionifinali**

1- Aperto il registro ARGO DidUP, individuare nel menù di sinistra la voce "Didattica", 3 cliccare sulla voce "Programmazione scolastica"

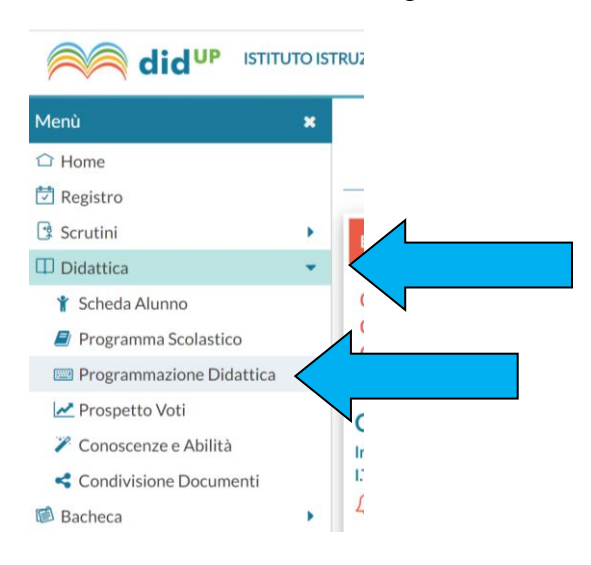

2- Cliccare sul pulsante "Aggiungi"

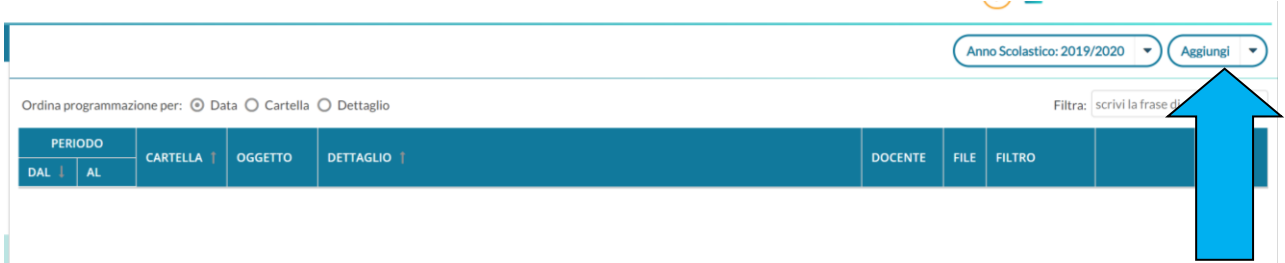

3- Si aprirà l'interfaccia seguente

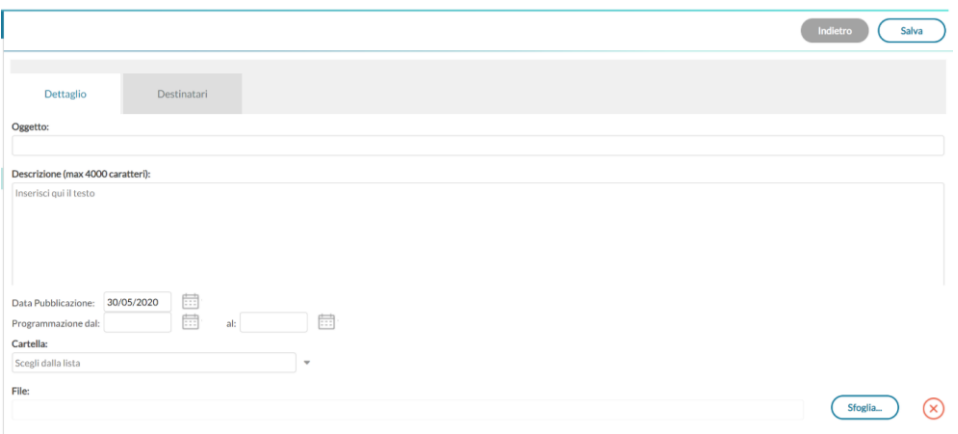

4- **A**) Nella sezione "Dettaglio" scrivere "l'Oggetto" e una breve "Descrizione". Utilizzare un modello univoco per l'inserimento:

Per il programma svolto:

**PROGRAMMA DI «MATERIA» CLASSE «NUM» «SEZIONE» «INDIRIZZO» – A.S. 2019/2020**

 *Es. Programma di Informatica classe 4 A Liceo – A.S. 2019/2020* Mentre per la relazione finale:

 **RELAZIONE FINALE DI «MATERIA» CLASSE «NUM» «SEZIONE» «INDIRIZZO» – A.S. 2019/2020** *Es. Relazione finale di Informatica classe 4 A Liceo – A.S. 2019/2020*

- **B)** Inserire le date di "Programmazione dal" 12/09/2019 "al" 06/06/2020".
- **C)** Procedere scegliendo la "Cartella" selezionando:

Per il caricamento programmi: "**PROGRAMMI SVOLTI**" (freccia verde) Per il caricamento relazioni finali: **"RELAZIONI FINALI"** (freccia verde) Infine cliccare sul pulsante "Sfoglia" (freccia rossa).

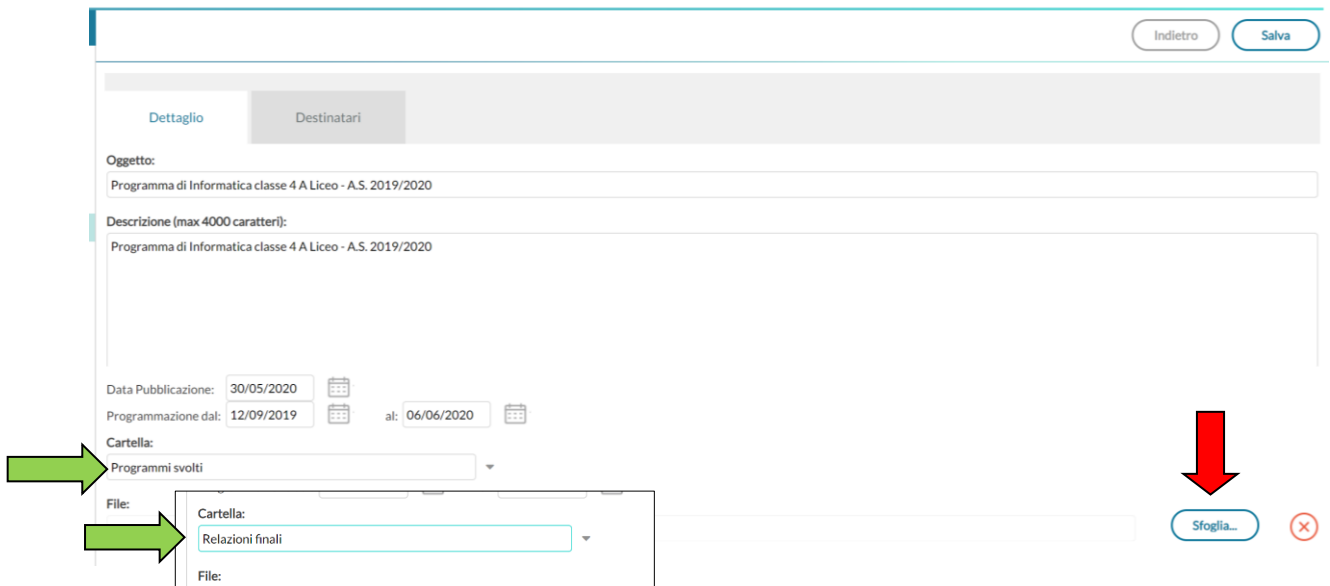

5- Selezionare il file che volete inserire (Programma svolto o Relazione finale), quindi procedere cliccando su "Apri"

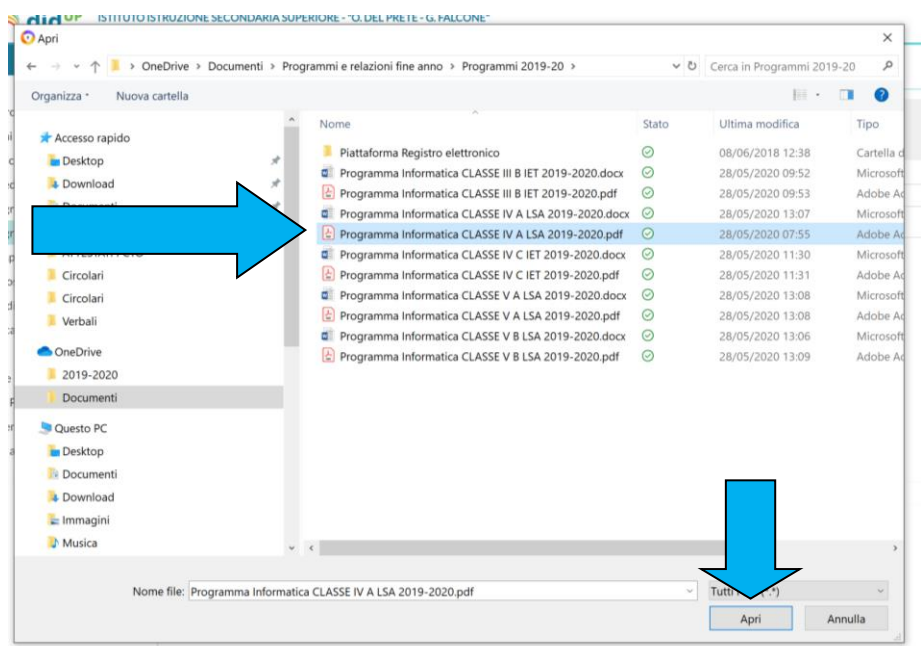

**NOTA: caricare i file in formato PDF**

6- Verificare l'inserimento del file (freccia rossa). Poi cliccare sulla scheda "Destinatari" (freccia arancio).

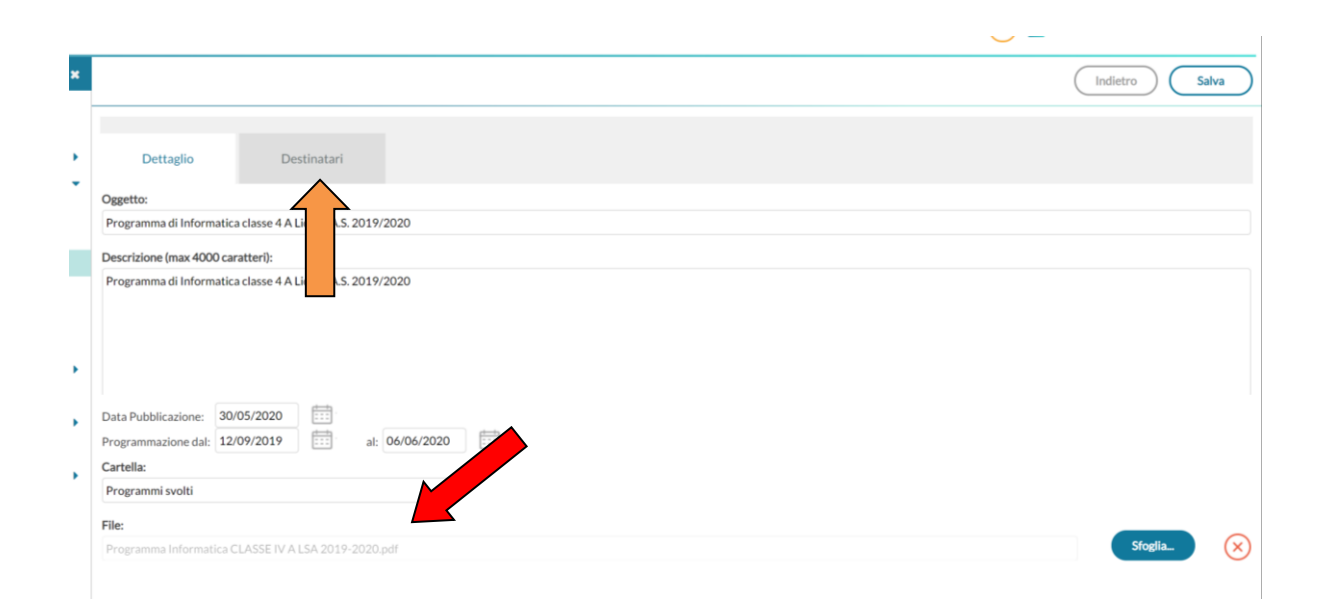

7- Aperto il form "Destinatari" spuntare (scegliere) le voci: "Classi singole" e "Materie singole" (frecce arancio), <u>è molto importante non sbagliare questa selezione!</u> Quindi procedere cliccando sul pulsante "Scegli" nel campo Filtro Classi (freccia verde)

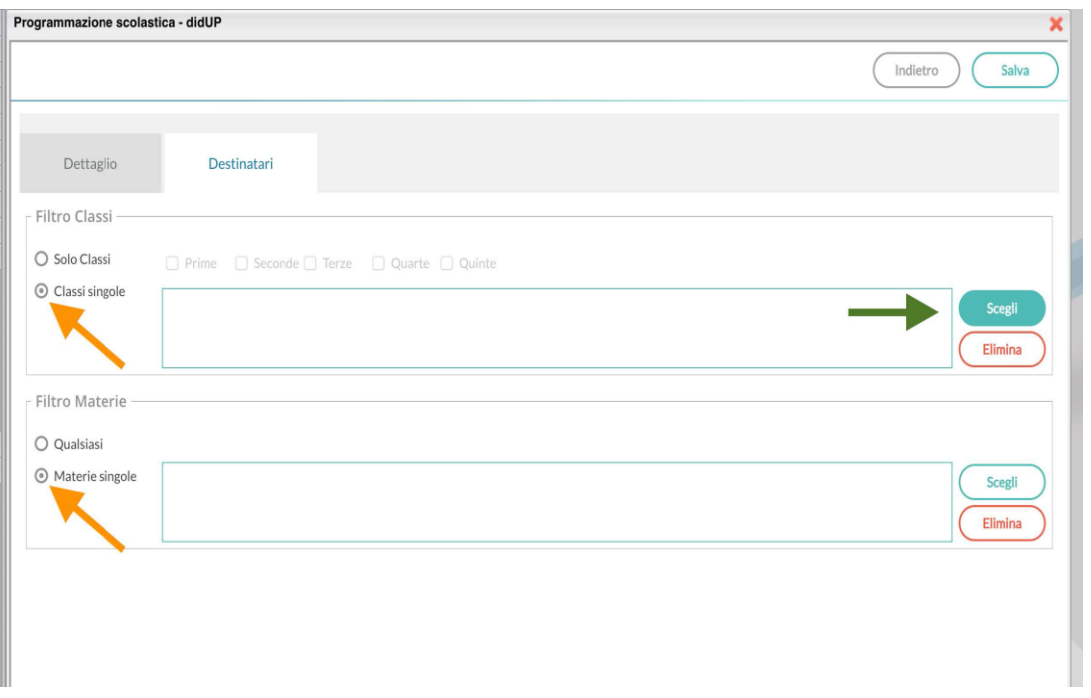

8- Scegliere la classe che interessa spuntando la casella di fianco.

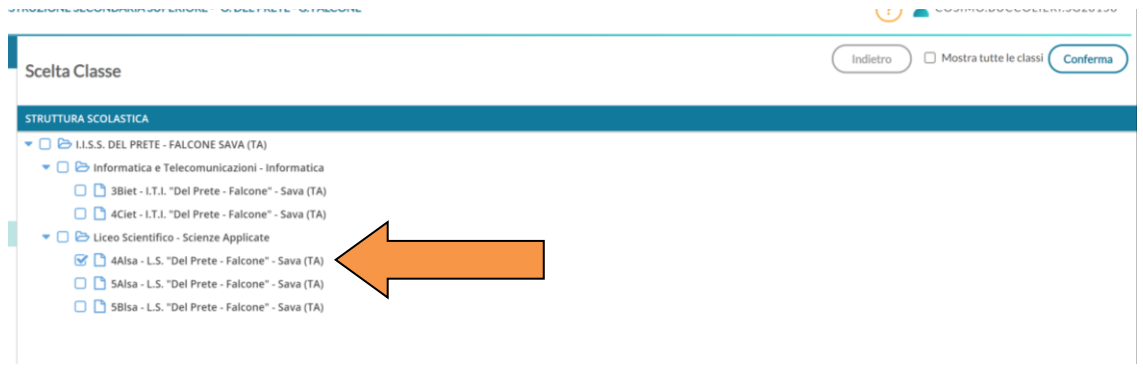

9- Cliccare in alto a destra su "Conferma"

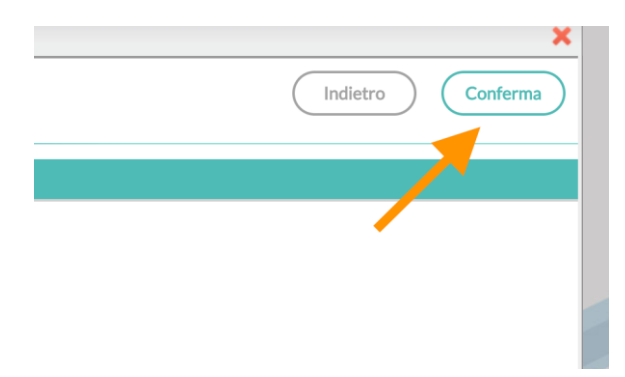

10- Quindi selezionare la materia cliccando "Scegli" nel campo Filtro Materie e scegliere la materia che interessa, con l'articolazione giusta, spuntando la casella di fianco e cliccare su conferma:

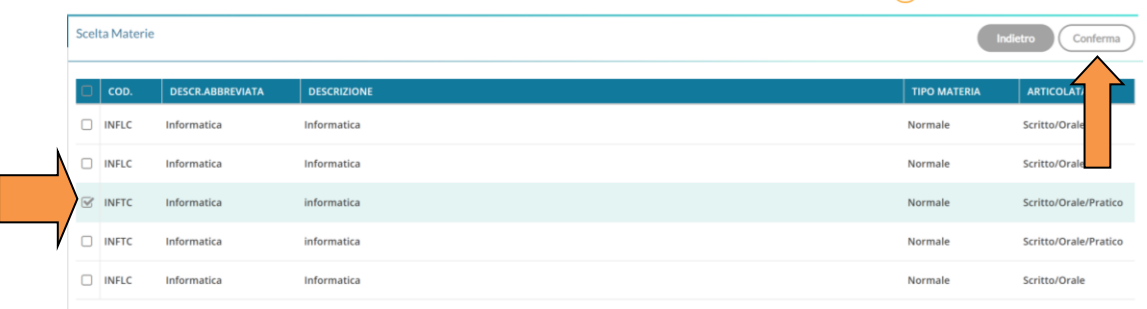

## **ATT.NE: Nell'elenco alcune materie sono indicate con un \* finale (es. INFL\*), tali materie NON sono da selezionare.**

11- Verificato la correttezza dei dati inseriti, terminare cliccando su "Salva" (freccia verde).

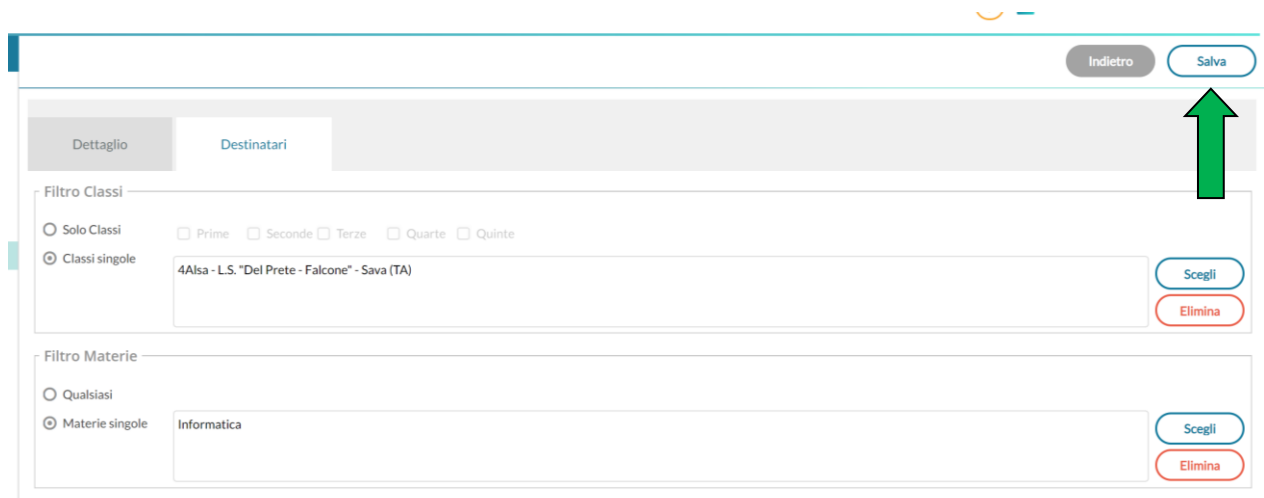

- 12- Terminata la procedura si ritornerà alla finestra iniziale.
- 13- Per caricare un altro documento basterà ripetere la procedura, ritornando al punto 2-.

La stessa procedura sarà fruibile nella pagina dedicata alle procedure DidUp e Argo del nostro sito, raggiungibile al seguente indirizzo: [www.delpretefalcone.edu.it](http://www.delpretefalcone.edu.it/)